### 高等学校「選択情報」実習プリント⑦

## イメージCMを作ろう!① 企画編

### <ねらい>

1. 見る側にメッセージを伝えるイメージCMを制作する ①画像と音声・文字を組み合わせた情報発信の方法を学ぶ ②伝えるメッセージを考え、効果的な方法を選択し、企画する

## < 課題 >

1.複数の写真と音楽、メッセージを組み合わせた30秒程度のイメージCMを 制作する。

2.テーマは自由だが、何らかのメッセージを発信する内容とし、必ずキャッチ コピーを入れる。

3.ソフトは PowerPoint の自動スライドショー機能を使う。

## < 制作手順>

- 1.伝えたいメッセージを決めて、企画書に記入する。→企画書提出 ①CMのイメージを大まかに絵コンテに記入する。
- ②音楽・画像・文字を決め、収集する。
- 2.音楽の録音をする。

①Windos Media Player と Sound Recorder で音楽CDから録音する。 ②Windows ムービーメーカーを使って音楽の編集を行う。(別紙プリント参照)

3.Power Point でスライドを作る。(別紙参照)

①画像を貼りつける

②音楽を貼りつける

③自動で動く設定、アニメーションで効果を付ける

- 4.アピールポイント・自己評価を準備シートに記入する。
- 5.全員の場で作品を相互に鑑賞し、相互評価する

## < 評 価 >

- 1. 絵コンテシートの記入 (内容・提出期日)
- 2.作品の評価(相互評価+教員評価)
- 3.発表の態度(前回のCM研究の発表と同じ観点で評価)
- 4.授業への参加態度(時間を有効に使っているか?)

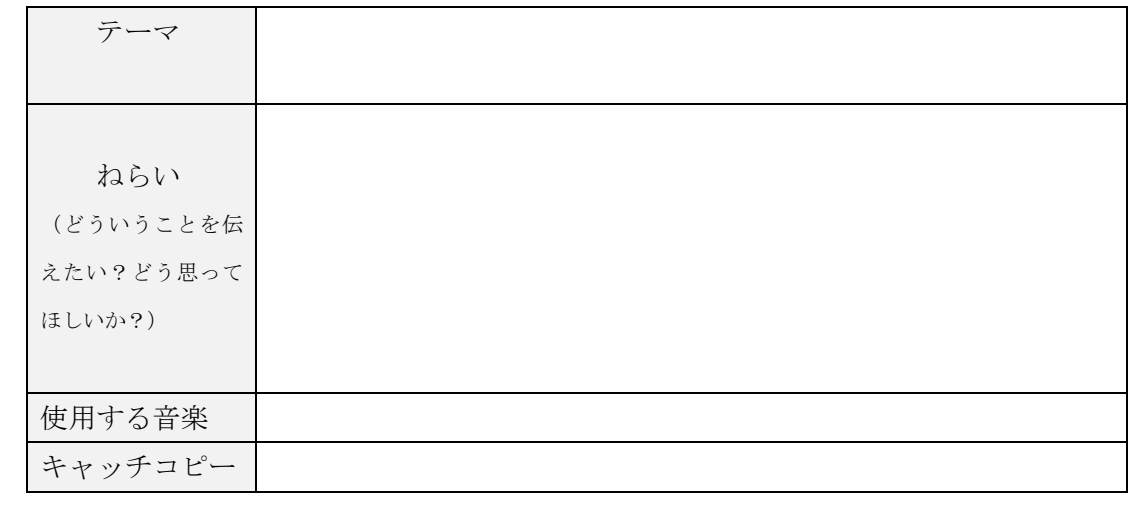

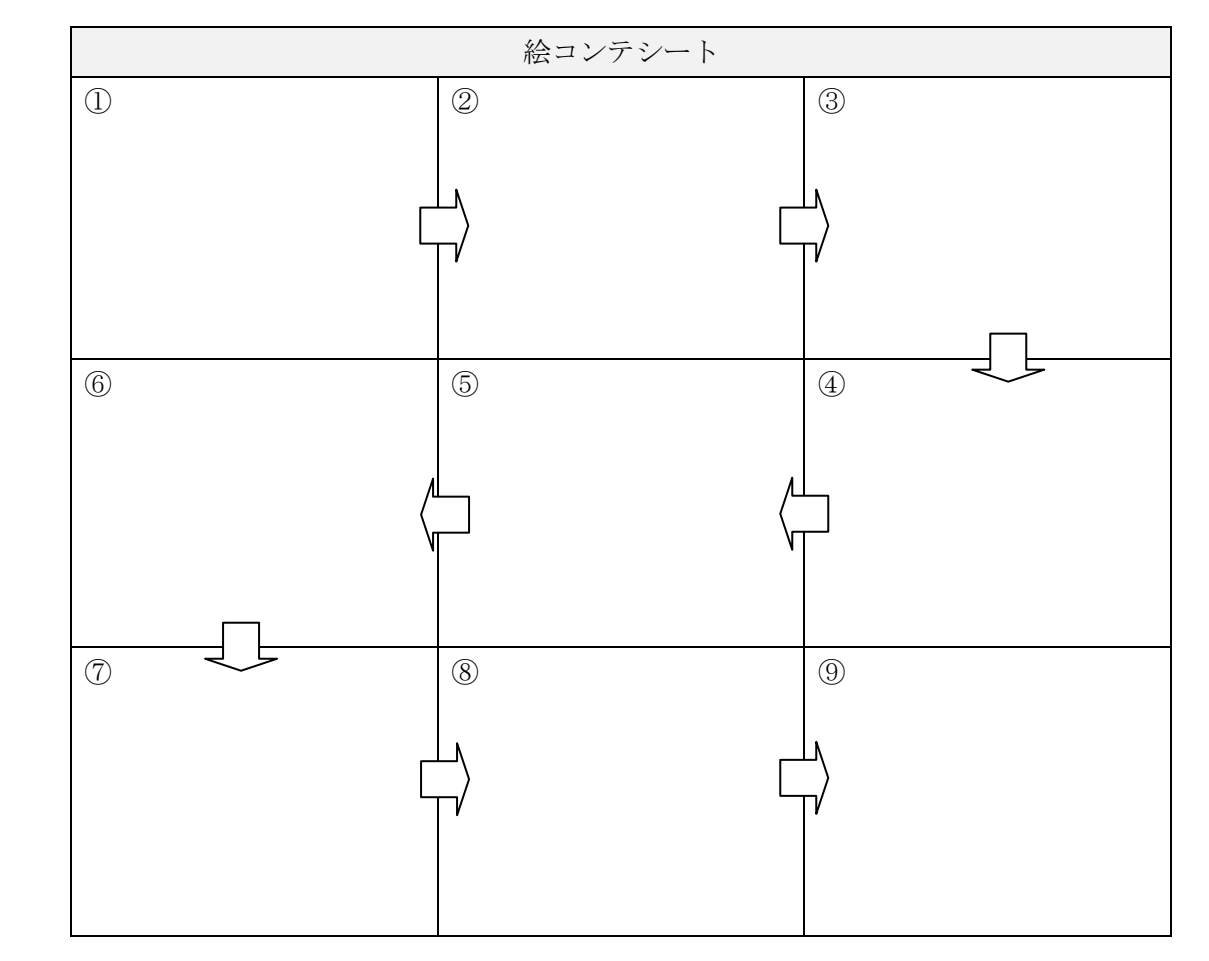

高校2年 組 番(名前)

企 画 書

## 高等学校「選択情報」実習プリント(7)-2

# イメージCMの制作②(PowerPoint で作品制作)

## Powerpoint2013 用

### <ねらい>

PowerPoint を使って、音楽・文字・画像を組み合わせたマルチメディア作品を制作する方法 を学び、それらの技術を使ったイメージCMづくりを行う。

## <手 順>

### 1.データを保存するフォルダを作ります。

- (1)個人フォルダ(サーバーの中の「K2A○」)の中に、「A40(組+出席番号)CM(すべて 半角でスペースを空けない)」というフォルダを作成する。
- (2)このフォルダに音楽のデータを移しておく。
- (3)このフォルダには音楽と PowerPoint のファイル以外は保存しない。

## |2. PowerPoint を立ち上げ、準備をします。

- (1)「スタート」→「プログラム」→「PowerPoint」で、たちあげます。
- (2)「レイアウト」→「白紙」をクリックする。
- (3)「新しいスライド」をクリック、とりあえず5枚ほど白紙スライドをつくる。
- (4)ここで先ほど作ったフォルダに「CM(半角)」で保存する。

### 3.写真・文字をスライドに挿入します。(仮に1枚目に文字・2枚目に画像を挿入)

- (1)2枚目のスライドを選択します。
- (2)「挿入」→「図」→「ファイルから」で、画像の保存しているフォルダを指定、 そこから挿入したい画像を選択します。
- (3)1枚目のスライドを選択します。
- (4)上のバーの「横書きテキストボックス」(A-)で、文字「CM作品(組・番・名前)」を記入しま す。
- (5)文字をドラッグして選択、その上で右クリック→「フォント」を選択。
	- ・文字のサイズを調整
	- ・文字の色は白を選択(見えなくなりますが気にせずに)

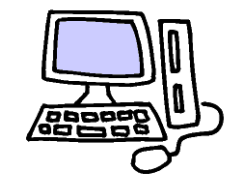

## 4.スライドの背景をすべて「黒」にします。

- (1)1枚目のスライドの上で右クリック→「背景の書式設定」を選択
- (2)色の「▼」をクリックし、黒を選択する。
- (3)「すべてに適用」ボタンを押し、「×」で閉じる。

### 5.5秒ごとにスライドが自動的に変わるようにする。

- (1)画面上の「画面切り替え」タブを選択
- (2)画面右上の「画面の切り替えのタイミング」の「自動的に切り替え」をチェック、秒数を 「00:05」(5秒)に設定する。
- (3)「すべてに適用」のボタンをクリックする。
- (4)画面上の「スライドショー」→「スライドショーの設定」の画面の「スライドの切り替え」で「保存済み のタイミング」にチェックを入れる。(入っていればそのまま) 「自動プレゼンテーション」にチェックを入れる。

### 6.音楽を挿入する

- (1)1枚目を選択し、「挿入」→「オーディオ」→「サウンド」を選択、そこで[1.で作ったフ ォルダ」を選択、音楽ファイルをクリックする。 「自動的再生しますか?」には「はい」を選択する。
- (2)すべてのスライドで引き続きこの音楽がなるように設定する。 ①画像中央の[スピーカー]の絵をダブルクリック ②画面上のバーの「サウンドの再生」の「▼」で「スライドが切替後も再生」を選択 ③「スピーカ」をスライドの外に出す(左ボタンを押してドラッグする)。

### |7.写真に動きのあるアニメーションを設定する。

- (1)文字・画像を選択し、画面上の「アニメーション」タブ→「アニメーションの追加」を選択。
- (2)画面右の作業ウインドウで、「効果の追加」から、さまざまなアニメーションを選択して 設定する。

#### 参考:開始=現れる効果、強調=現れた後の効果、終了=消え方の効果

(3)「速さ」のウインドウで、効果のスピードを調整できます。

この操作マニュアルを参考に、いろいろ工夫してみてください! (忘れずに、毎回持参しましょう!)

### 高等学校「選択情報」実習プリント(7)-3

## イメージCMを作ろう!③(音楽の編集)

Windows ムービーメーカー

### <ねらい>

イメージCMで使用する音楽を、必要な部分だけ編集する作業を行う Windows ムービーメーカーの基本操作を理解する

## <準 備>

#### 1.CDをコンピュータに読み込む

 ①CDをトレイに入れ、「CDを読み込む」を選択する ②再生リストが現れたら、必要のない曲はチェックを外し、「取り込み」を押す。 ③「コピー防止をつけない」を選択し、「著作権の説明」にチェックをいれ、「OK」を押す ④これで「ミュージック」のフォルダに保存されました。

### <手 順>

## 1.音楽の編集

- ①プログラムから「Windows ムービーメーカー」を選び立ち上げる
- ②「タイトル」を押してタイトルを表示させます(何も変更しない) ※新しいムービーメーでは音楽のみの編集ができないため仮に表示させておきます
- ③「音楽の追加」→音楽が保存してある場所を選択→音楽を選びます ※音楽についてはオンライン上のフリーの素材を表示させることもできます ③「読み込んだメディア」の場所に編集する音楽が表示されました

### 2.編集する

- ①「オプション」の上の「音楽ツール」を選択し、必要な部分を編集します。
	- ・曲を途中から使う→「分割」ツール

 ・だんだん曲を大きくしたい・小さくしたい→「フェードイン・アウト」ツール ②「ホーム」→「ムービーの保存」→「コンピュータ用」を選択→保存先に自分のフォルダを 指定。名前を「A00 音楽」(A はクラス・番号は出席番号)とする。

③デスクトップの「PC」から「高 2」→「提出用」に提出する

※このままでは映像ファイルとなるので、教員機で音楽ファイルに変換します ④変換したファイルを自分のファイルに戻します。

## イメージCMをつくろう!③(音楽の編集)

## <手 順>

- 1. 録音するソフト「Sound Recorder」を準備します。
- (1)「スタート」→「プログラム」→「アクセサリ」→(「エンタテイメント」→)「サウンドレコーダー」をクリック。

### ※下の 2.は Windows の種類により設定できない場合もあります

### 2. 録音する音源を「コンピュータからの出力」が録音できる設定に変更します

- (1)「コントロールパネル」→「サウンド」で「録音」タブを選択する
- (2)白い枠内で右クリック→「無効なデバイスの表示」にチェックを入れる
- (3) 表示された「ステレオキナ」の上で右クリック→「有効化」を選択
- (4)「ステレオミキサー」の「プロパティ」で「レベル」を 90 くらいに設定する

### 3. 録音の準備・録音をします。

- (1)CDトレイに音楽CDを入れます。 →自動的に再生が始まります。停止ボタンを押して止めておきます。
- (2)「Sound Recorder」もたちあげて、準備しておきます。
- (3)CDを再生させ録音したい場所が来たら、「Sound Recorder」の録音ボタンを押し、止 めたい場所で停止させます。(60秒まで)
- (4)自分のフォルダ(サーバーの中の「K2A○○」)に名前を付けて保存します。 \*名前は一般的には半角英数でわかりやすいものを。

### <音が鳴らない・・>

- (1)「スタート」→「プログラム」→「アクセサリ」→「エンタテイメント」→「ボリュームコントロール」をクリック
- (2)「ボリュームコントロール」・「WAVE」のボリュームが上がっているか?「ミュート」にチェックが 入っていないか(入っていると音が再生されない)を確認する。

#### <フェードイン・フェードアウトさせたい・・>

(1)再生する側のボリュームを徐々にあげたりしぼっていくと、フェードイン・ フェードアウトすることができます。

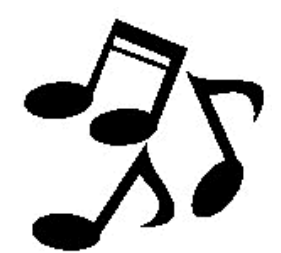

Sound Recorder 編

高等学校「選択情報」実習プリント⑦-4

# イメージCMを作ろう!④(発表評価)

## <手順>

1.自分の作品の工夫した点、みどころ、他の人と違う点などアピールを、下の準備シートに 記入してください。

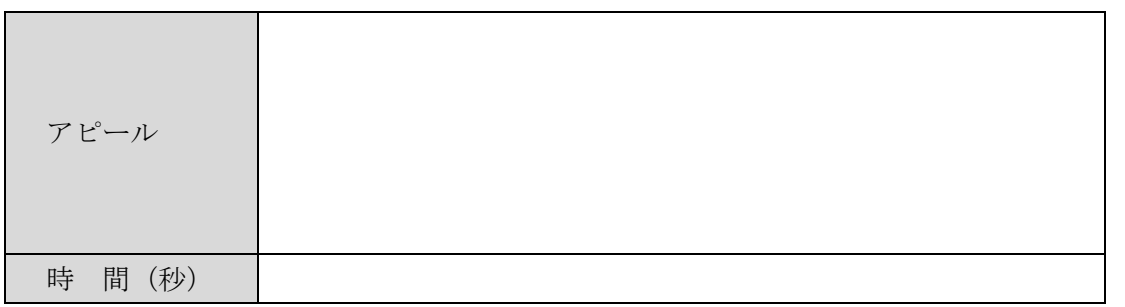

<評価の手順>

- 手順 1. コンピュータ→「高2」→「相互評価」→「K2A (K2B) CM制作」で 自分の出席番号のファイルを開く。
	- 2.No.0 のファイルを開き、自分のファイルに名列をコピーする。
	- 3.発表を見ながら、次の観点で評価を行う。(今回はデザインと内容) コメントは感想ではなく工夫しているところ・よいところを短く記入する
	- 4.すべての発表が終わったら、上書きして終了する。

## < 評価基準 >

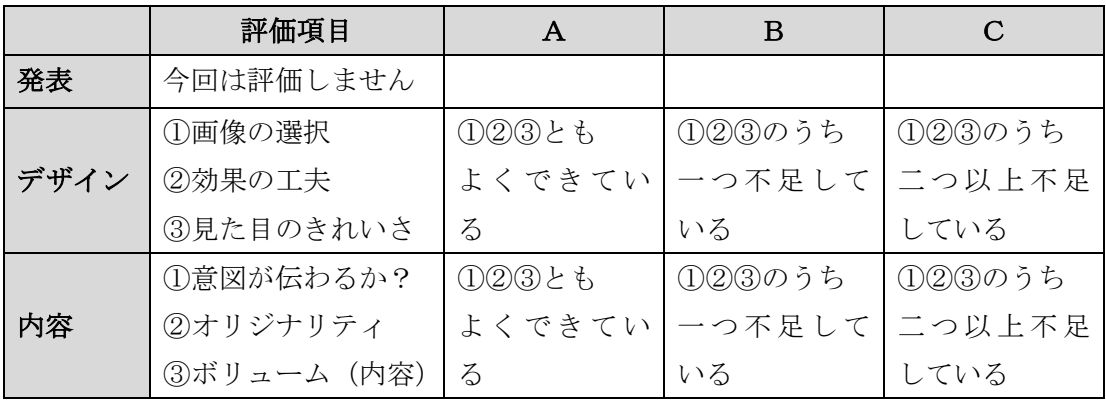

※ 標準がB、いいものがAで、SはAでもとくにすばらしいもの

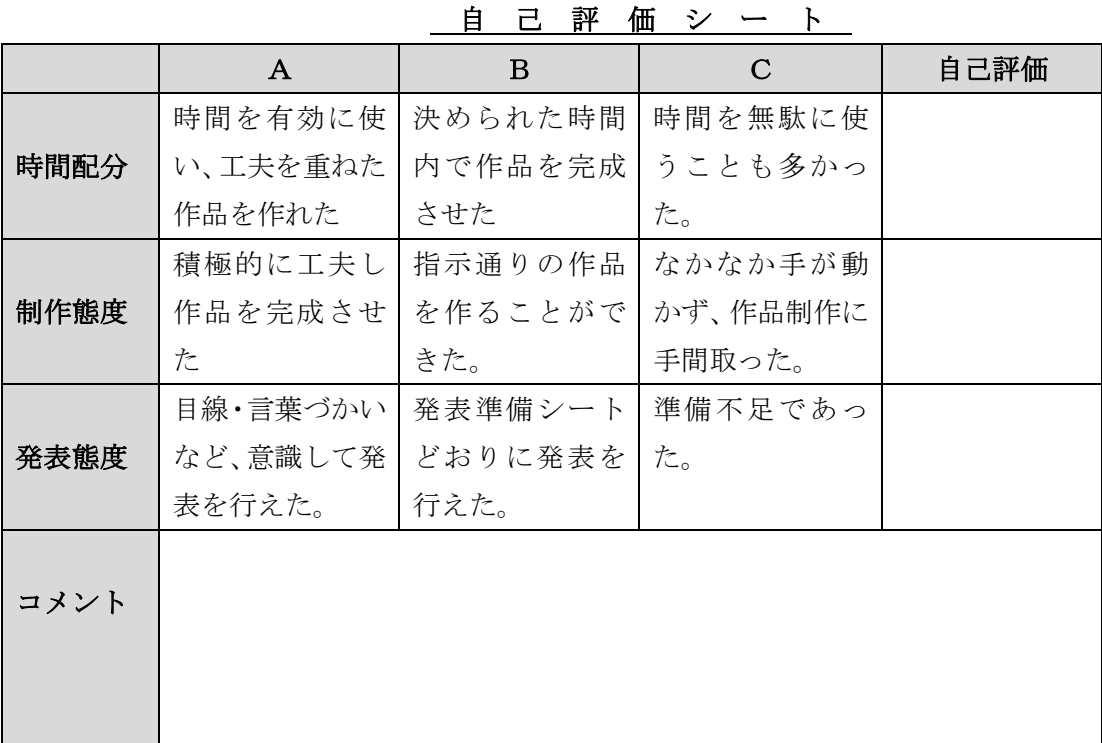

## <考 察>

1. CM作品で高い評価となった人は、どのような工夫があったか (具体的に)?

2. 効果的で印象的なCM制作を行う際にはどのような工夫が大切か?

高校2年 組 番(名前)